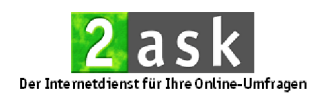

## **Download der Ergebnisse für SPSS bei 2ask**

Wenn Sie eine Online-Umfrage mit 2ask durchgeführt haben, werden Ihnen die Ergebnisse dieser Umfrage von 2ask in verschiedenen Formaten angeboten. Neben dem gängigen Excel- und CSV-Format bietet Ihnen 2ask die gelabelten Ergebnisse in einem Dateiformat an, das von SPSS unterstützt wird. Der Vorteil liegt darin, dass diese Datei bereits Wertelabels mitliefert, so dass Sie diese nicht von Hand nachtragen müssen. Dies erspart Ihnen eine Menge Zeit und Arbeit. Wie Sie diese Ergebnis-Datei für SPSS bei 2ask herunterladen können, wird nun in wenigen Schritten erklärt:

Öffnen Sie in Ihrem Benutzerkonto die Übersicht über Ihre Umfragen durch einen Klick auf den Button **Umfragen** (<sup>1</sup>) [Abb. 1](#page-0-0)).

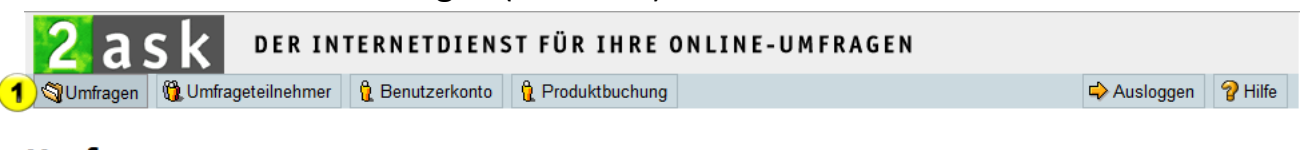

## **Umfragen**

Sie können bis zu 50 Umfragen anlegen, diese bearbeiten und kostenlos testen. Erst durch Starten wird Ihnen eine Umfrage von Ihrem Benutzerkonto abgebucht Seite + 1 2 3 4 5 6 7 8 9 10 + Erstellt # **Status** Name **Aktion** Startdatum | Enddatum 02.08.2011 | beendet | Beispiel: EXEMPLA Möbel Kundenbefragung bearbeiten | Kopieren 02.08.2011 08.03.2012 testen · löschen abbrechen Einstellungen Teilnehmer / Besucher: 39 / 41  $\triangleright$  F-Mails Ergebnisse 2

· fortsetzen

<span id="page-0-0"></span>**Abb. 1 Menü** "Umfragen"

**Umfrage suchen** 

**Neue Umfrage** 

Bei laufenden und beendeten Umfragen mit mindestens einem Teilnehmer führt Sie der Link **Ergebnisse** unter der Überschrift **Aktion** direkt zur Ergebnisseite

 $(2)$  [Abb.](#page-0-0) 1).

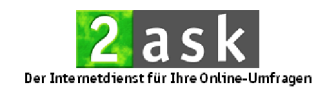

Hier finden Sie auf der rechten Seite zwei Dateien für den Download: **syntax.sps** und spssdata.csv (<sup>1</sup> [Abb. 2](#page-1-0)).

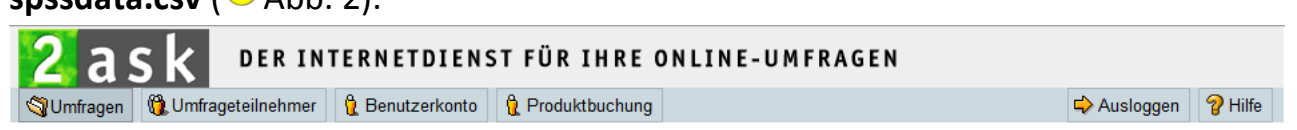

## Umfrage: Beispiel: EXEMPLA Möbel Kundenbefragung - Ergebnisse

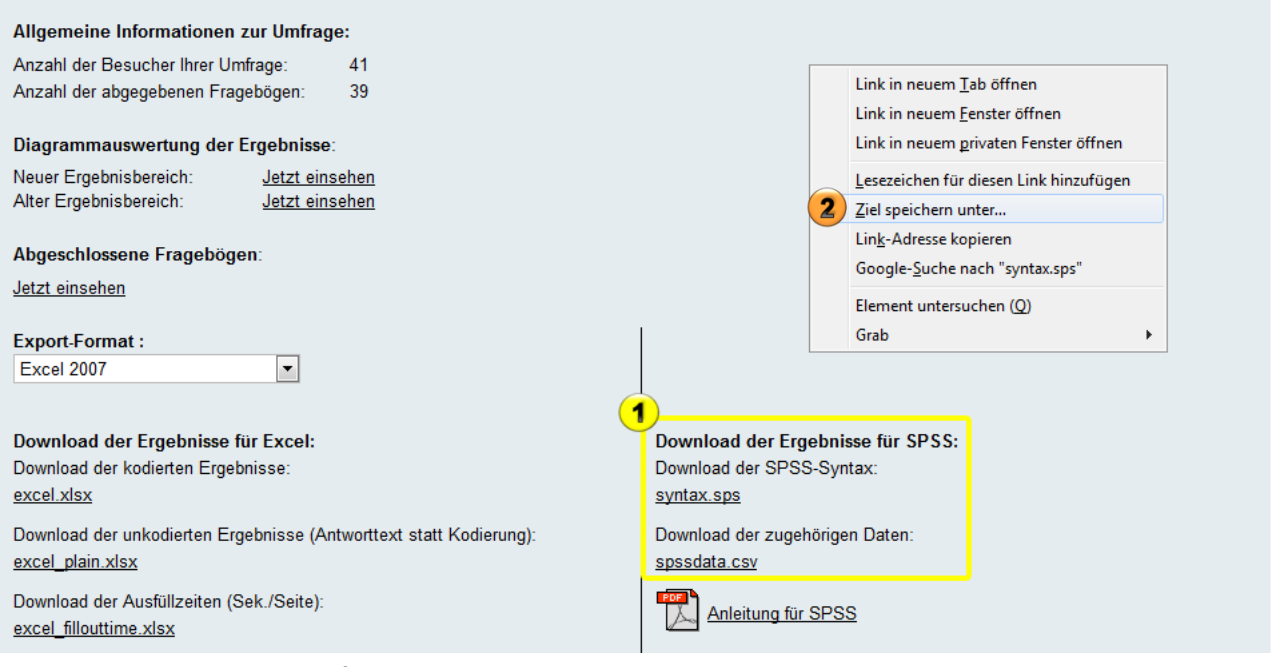

<span id="page-1-0"></span>**Abb. 2 Dateien zum Download für SPSS**

Speichern Sie die Dateien **syntax.sps** und **spssdata.csv** lokal **im gleichen Verzeichnis** auf Ihren Rechner, indem Sie mit der rechten Maustaste auf den jeweiligen Dateinamen klicken und Ziel speichern unter wählen (<sup>2</sup> [Abb. 2](#page-1-0)).

**WICHTIG:** Die Dateien bitte unverändert lassen und **nicht umbenennen**!

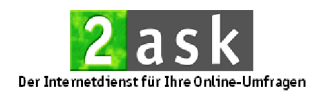

Öffnen Sie die syntax.sps-Datei in dem zuvor ausgewählten Speicherort durch **Doppelklick** (<sup>1</sup>) [Abb. 3](#page-2-0)). Alternativ klicken Sie mit der rechten Maustaste auf die Datei und wählen über **Öffnen mit** das Programm SPSS aus.

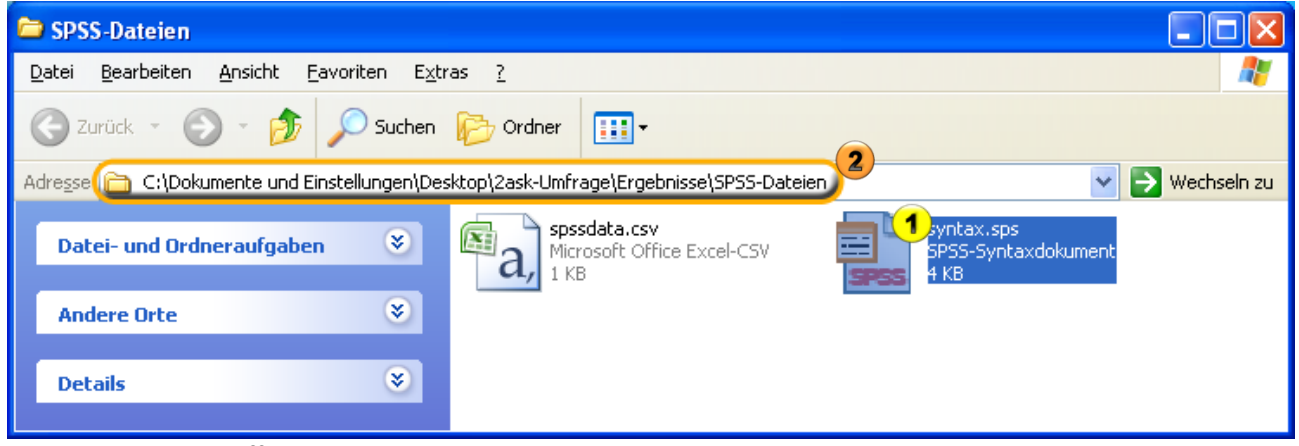

<span id="page-2-0"></span>**Abb. 3 Syntax-Datei öffnen**

Es öffnet sich nun das Programm SPSS mit der Syntax-Datei [\(Abb. 4](#page-3-0)). Bei der SPSS-Version 16 oder einer neueren Version muss nun der gesamte Dateipfad der heruntergeladenen Datendatei (**spssdata.csv**) in die Syntax-Datei eingetragen werden.

Gehen Sie dazu bitte folgendermaßen vor:

Öffnen Sie den Ordner, in dem Sie die beiden Ergebnisdateien gespeichert haben. In der Adresszeile (<sup>2</sup> [Abb. 3](#page-2-0)) finden Sie den Dateipfad. Markieren Sie diesen Pfad und kopieren ihn über die Tastenkombination **Strg** und **C** oder mit einem Rechtsklick auf die Markierung und Auswahl des Befehls **kopieren**.

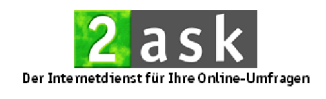

Fügen Sie den kopierten Dateipfad nun in die 8. Zeile der Syntaxdatei (<sup>1</sup> [Abb. 4](#page-3-0)) direkt hinter das erste Hochkomma (') und ergänzen Sie die Eingabe vor **spssdata.csv** mit einem **\**.

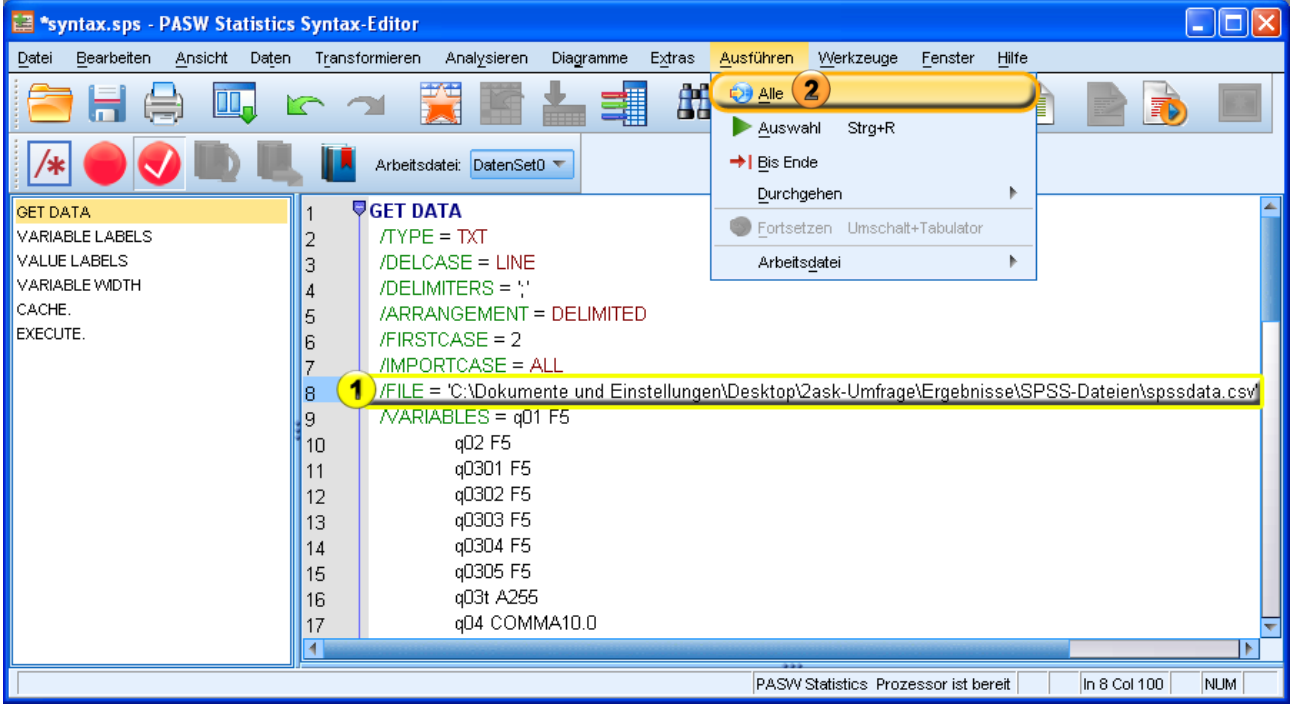

<span id="page-3-0"></span>**Abb. 4 SPSS-Syntax ausführen**

Klicken Sie jetzt zum Ausführen der Syntax-Datei unter dem Menüpunkt **Ausführen** auf **Alle** bzw. **Alles** (<sup>2</sup> [Abb. 4](#page-3-0)).

Nun öffnet sich ein SPSS-Datenfenster zur Auswertung Ihrer Ergebnisdaten.